# Manual do Usuário

## Cadastro de Posto de Combustível - SRD-PR

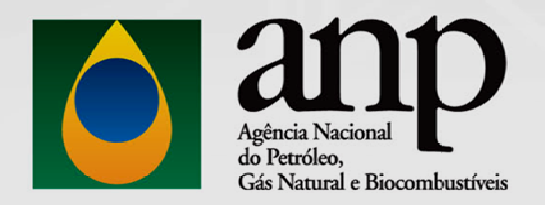

Versão 1.2

Dezembro / 2016

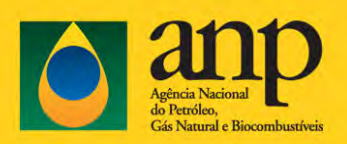

## Conteúdo

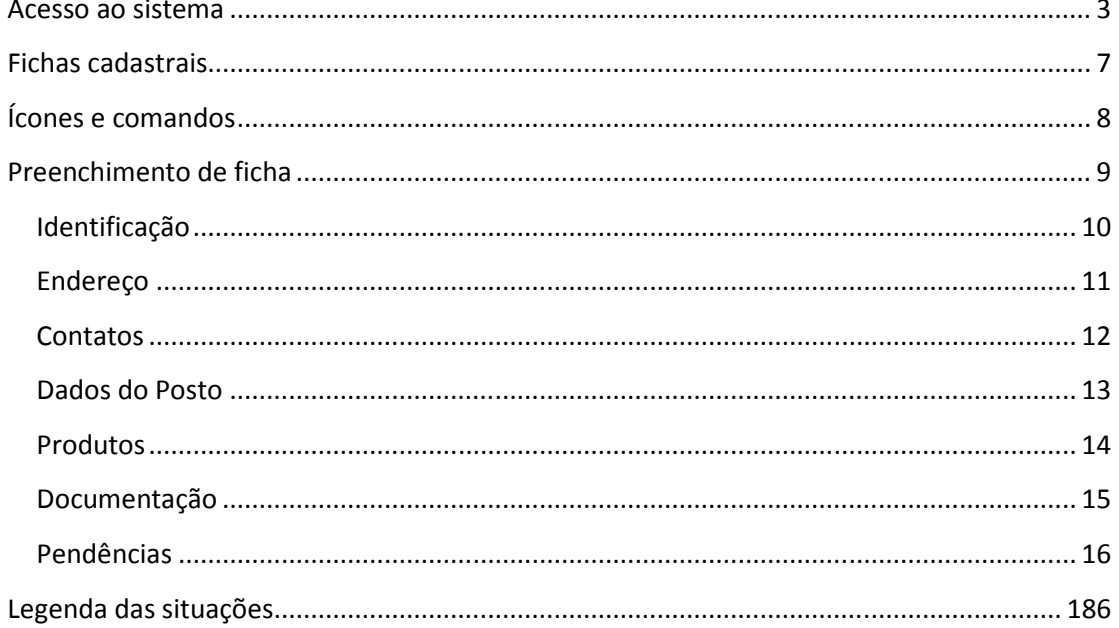

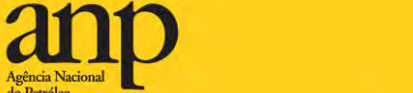

## Acesso ao sistema

Para acessar o Sistema de Registro de documentos de Postos Revendedores - SRD-PR há as seguintes opções no site de internet da ANP (www.anp.gov.br), podendo ser usado os navegadores usuais, como IE, Chrome e Firefox:

- Na página Distribuição e Revenda/Revendedor/Combustíveis Automotivos, clique nas opções "Quero ser revendedor" ou "Quero atualizar meu cadastro", conforme sequência de páginas apontada na Figura 1A.

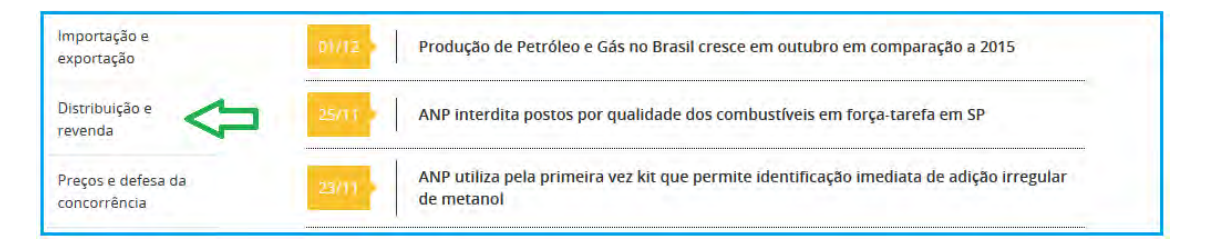

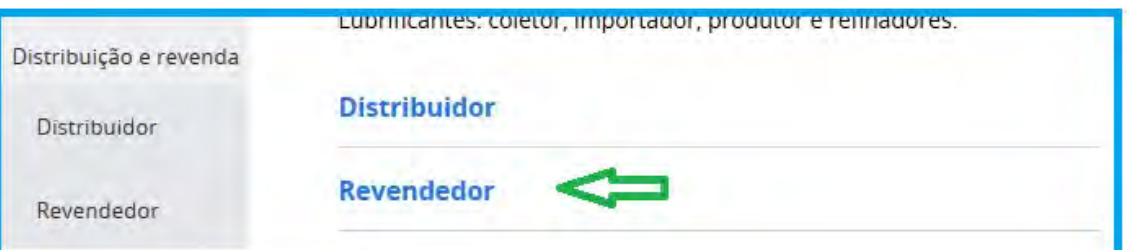

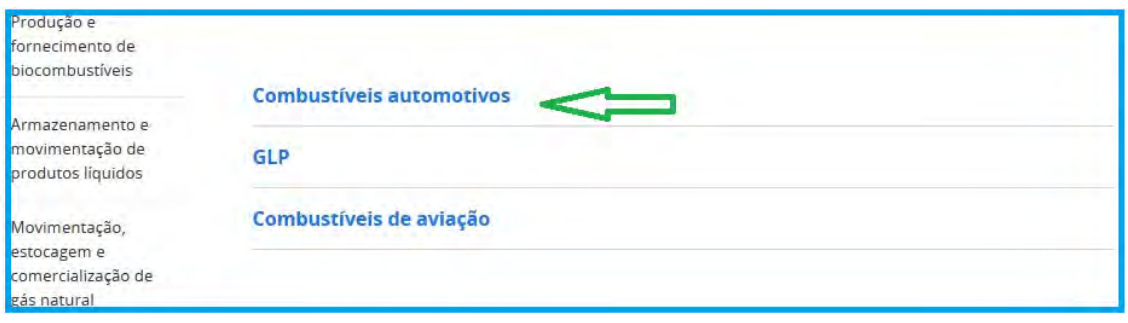

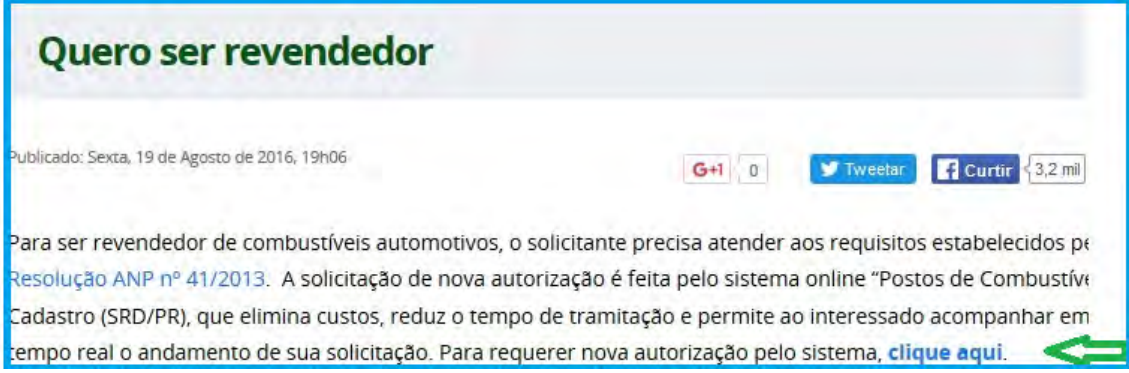

Figura 1A: Acesso ao sistema pela página de Revenda.

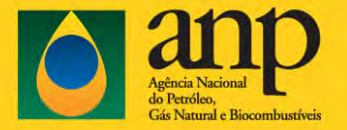

- Alternativamente, para acesso direto ao sistema, clique na opção 'Sistemas ANP' na sequência de opções apontada na Figura 1B para acesso direto ao sistema. Essa opção só deve ser utilizada para quem já tem a cadeia de certificados instalada, e está de posse do e-CNPJ correspondente, como será explicado a seguir.

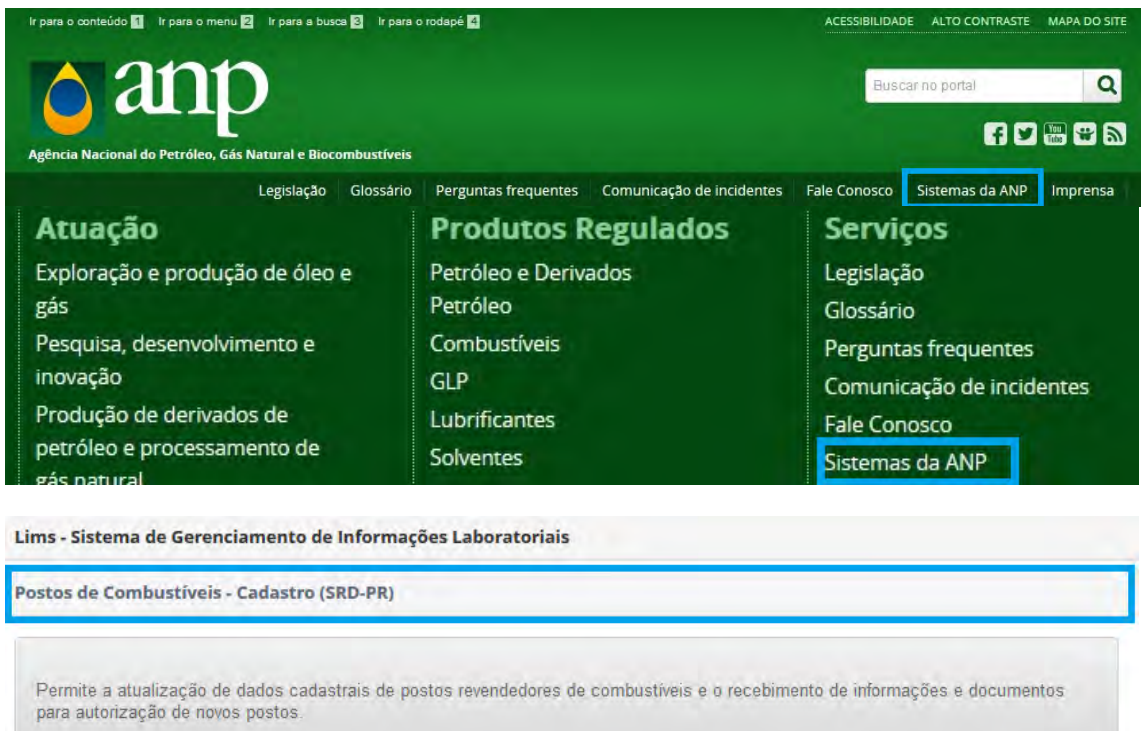

SFP - Sistema de Fiscalização da Produção

Figura 1B: Acesso ao sistema pela Central de Serviços de ANP.

Q. Solicitar Acesso ao Sistema

Acessar o Sistema

Para quem já está familiarizado com o sistema, a entrada pela página do CSA é direta. Para quem necessita de orientação, recomenda-se acessar pela página de revenda (Figura 1A), pois ali são apresentadas instruções preliminares importantes, como mostra a Figura 2.

Um ponto de destaque é a necessidade de instalação da Cadeia de Certificados do site da ANP. Se ainda não tiver instalado, clique no link disponível na página ou digite no navegador http://app.anp.gov.br/anp-csa-web/publico/cadeia-certificados. Será exibida uma página com instruções de como fazer a instalação. Observe que o passo-a-passo de instalação depende do navegador de internet que estará sendo utilizado (IE, Firefox ou Chrome).

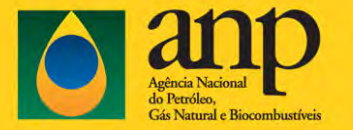

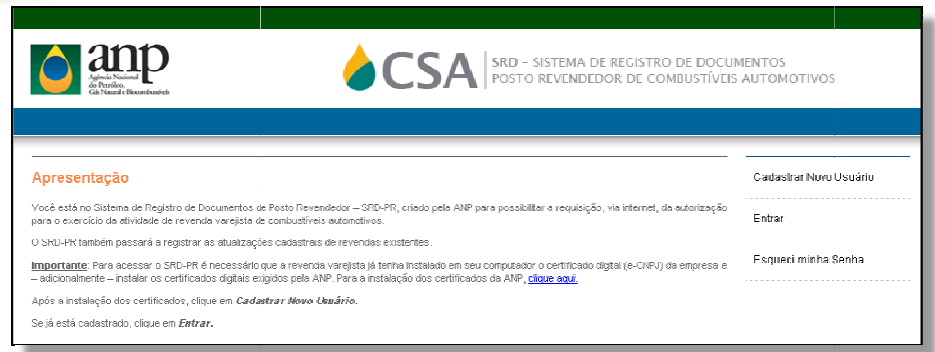

Figura 2: Página de apresentação do sistema

O arquivo com a cadeia de certificados deve ser salvo em um diretório escolhido pelo usuário e, clicando com o botão direito sobre ele, deve ser acionado o comando "Instalar Certificado", como mostrado na seção à direita da figura abaixo.. Se o arquivo for simplesmente aberto aparecerá a seção à esquerda e o procedimento não será executado corretamente.

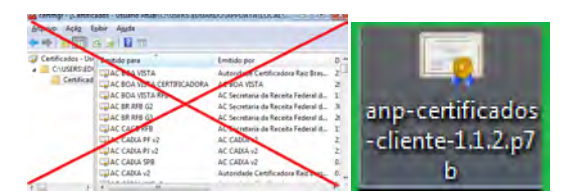

Figura 3: Procedimento correto para instalação da cadeia de certificados da ANP.

Outro pré-requisito importante: Para cadastro de novo usuário tenha em mãos o Certificado Digital da empresa (e-CNPJ) e acesso a uma caixa de email válido. Selecione a opção Cadastrar Novo Usuário na página de apresentação do sistema. O sistema solicitará o Certificado Digital da empresa. No primeiro acesso o certificado deverá estar plugado no computador em que está sendo preenchida a solicitação. Uma vez validado, não há necessidade de estar inserido nos acess acessos seguintes. Se tiver dúvida sobre o e-CNPJ consulte as orientações adicionais na página de Apresentação do sistema. O usuário deverá aceitar o Termo de Uso mostrado em tela própria para poder acessar o sistema.

Atenção: Para as redes de Postos não há necessidade de um e-CNPJ para cada estabelecimento Atenção: Para as redes de Postos não há necessidade de um e-CNPJ para cada estabelecimento<br>específico. Os estabelecimentos do grupo podem utilizar um mesmo e-CNPJ, desde que compartilhem a mesma raiz. O procedimento, como mostrado na figura 4, requer o cadastro de cada estabelecimento, por meio da opção "Cadastrar novo usuário". Mesmo o cliente (CPF) já cadastrado no sistema deverá sempre acionar essa opção de novo usuário, pois o sistema estará fazendo a conexão entre um certo CPF e um CNPJ respectivo. mento, como mostrado na figura 4, requer o cadastro de<br>ção "Cadastrar novo usuário". Mesmo o cliente (CPF) já<br>cionar essa opção de novo usuário, pois o sistema estará<br>um CNPJ respectivo.<br>car novo usuário" deverá ser seleci

Depois de acionada a opção "Cadastrar novo usuário" deverá ser selecionado o e estabelecimento que tenha a mesma raiz. Como mostra a figura abaixo, essa parte da identificação não é editável e será automaticamente reproduzida pelo sistema. Será trazida também na tela a

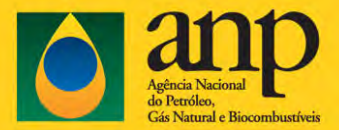

terminação do e-CNPJ informado, mas essa parte é editável e deverá ser substituída pela terminação do estabelecimento específico que está sendo cadastrado.

Quando o cliente se cadastra pela primeira vez será enviada para o endereço de email fornecido pelo usuário mensagem automática (não responder) com link de acesso ao sistema, requerendo informar uma senha, a ser criada pelo próprio usuário. A senha deve conter pelo menos oito caracteres, sendo um deles uma letra necessariamente. Faz diferença no reconhecimento da senha se as letras são maiúsculas ou minúsculas.

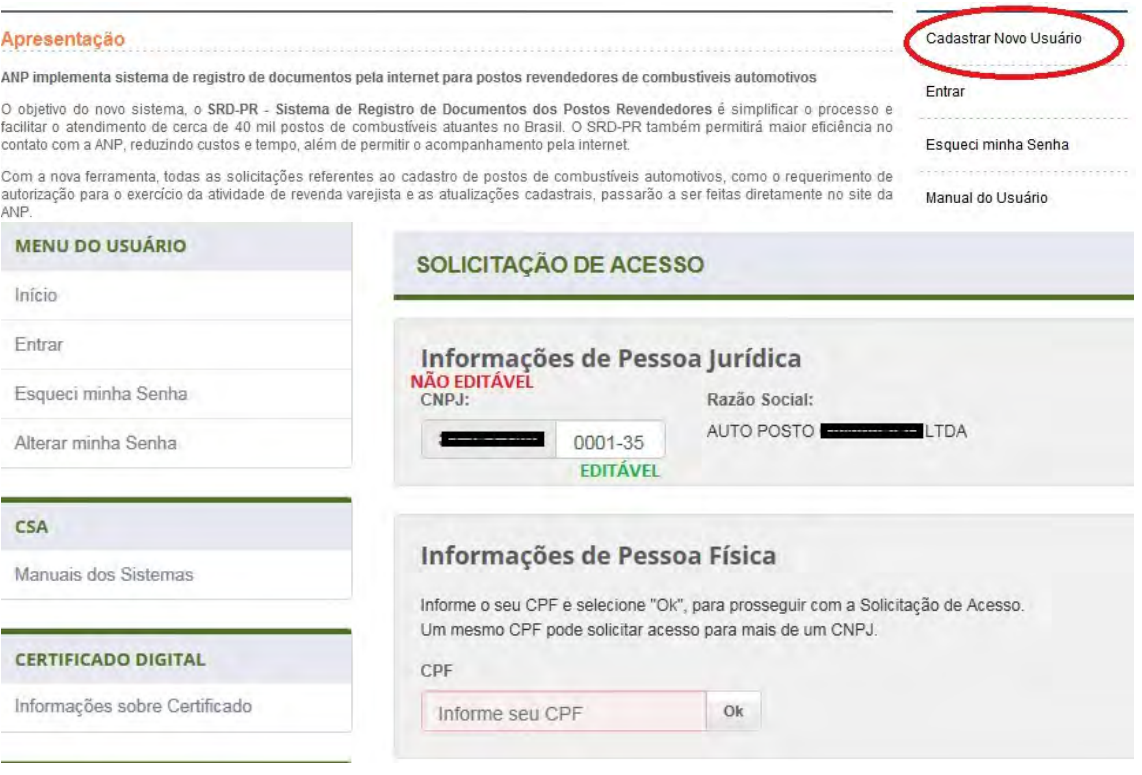

Figura 4: Novo cadastro utilizando o CNPJ de estabelecimento do grupo.

O cliente que já se encontra registrado no sistema e faz um novo cadastro de estabelecimento NÃO receberá email com link de acesso ao sistema. Deverá ser utilizada a senha já disponibilizada anteriormente. A opção "Esqueci minha senha" pode ser acionada quando necessário.

A opção "Entrar" dá acesso ao sistema, devendo ser preenchidos os campos indicados na página de autenticação. Cabe lembrar que as sessões expiram depois de certo tempo e que o envio das informações contidas nas abas próprias deve ser feito de uma só vez ao final do processo ao clicar no botão 'Enviar' da aba Documentação.

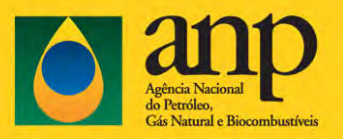

## Fichas cadastrais

Após acessar o sistema, o usuário tem à sua disposição duas opções: solicitar uma Nova Autorização de revenda varejista de combustíveis automotivos ou efetuar uma Atualização Cadastral de revenda já autorizada. Caso o posto já tenha operado no passado e esteja revogado, ou se teve teve processo anterior descontinuado junto à ANP, a opção a ser utilizada é Nova Autorização.

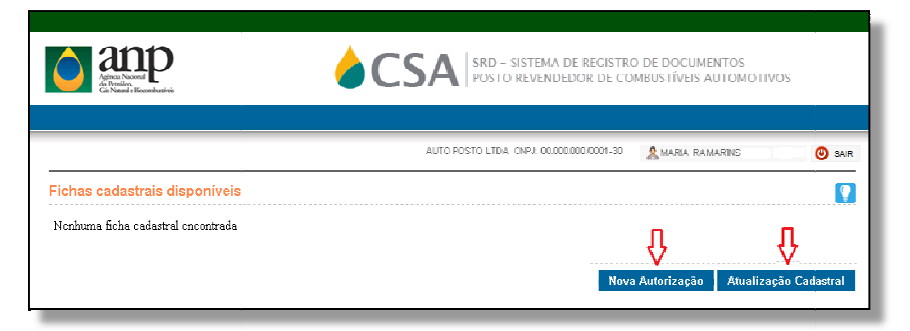

Figura 5: Opção de Nova Autorização ou de Atualização Cadastral. :

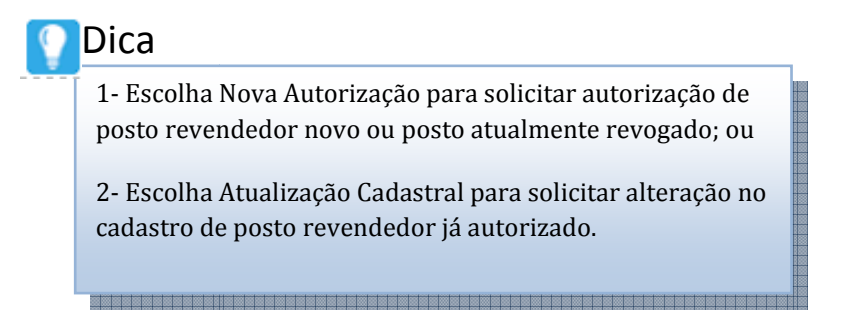

Solicitações já enviadas à ANP por meio do sistema poderão ser acompanhadas na lista de Fichas cadastrais disponíveis apresentadas na página inicial (figura 6). Na coluna 'Ações', sendo selecionada a opção 'Visualizar', poderá ser visto o quadro completo das informações enviadas. Outra opção é clicar sobre o arquivo com extensão .pdf para visualizar a ficha nesse formato. A ficha poderá, em seu andamento, voltar à situação de 'Aguardando análise da ANP'. Isso não quer dizer que houve retrocesso no seu processamento, mas que há diferentes etapas de análise sendo efetuadas pela ANP.

| anp                          |                            | <b>OSA</b> WE SEE REPORTED A COMPANY TWO SECONDS INTO METHODS |                   |           |                |
|------------------------------|----------------------------|---------------------------------------------------------------|-------------------|-----------|----------------|
|                              |                            | AIRDROOD LTM. ORA MAINIMORAIS 40 34 MARA                      |                   |           | <b>CO</b> SAUR |
| Fichas tadastrais disponives |                            |                                                               |                   |           |                |
|                              |                            |                                                               |                   |           |                |
| Dohr de entity               | Smarke                     |                                                               | <b>MONE</b>       | Acias     |                |
| 28/11/2015 18:28:46          | AGUNRIDINGO ANALISE DA ANF | ATUNULEAÇÃO CADASTRAL                                         | 00011000100130.07 | Selection | ٠              |

Figura 6: Lista com fichas cadastrais disponíveis.

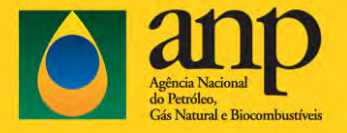

## Ícones e comandos

1. As páginas possuem ícone com Dicas, clique no ícone para que sejam exibidas as dicas.

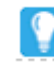

2. Alguns campos possuem ícone para ajuda sobre preenchimento, mantenha o cursor do mouse sobre o ícone para que seja exibido o texto.

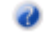

3. Após preenchimento dos dados de uma página deve ser selecionado a opção Continuar para passar para a próxima página.

Continuar

4. Para retornar para a página anterior clique no botão Voltar.

Voltar

5. Após preenchimento de todos os dados, clique no botão Enviar na última página para enviar a ficha para análise da ANP.

Enviar

6. Para encerrar clique no botão Sair ou feche o navegador.

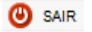

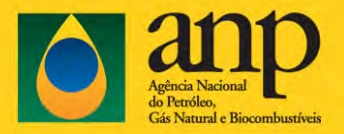

## Preenchimento de ficha

Para solicitar uma Nova Autorização ou Atualização Cadastral de uma revenda varejista de combustíveis automotivos, é necessário o preenchimento dos campos de seis conjuntos de dados que são separados por ABAS:

- Identificação Nome empresarial, nome de fantasia e quadro de sócios;
- Endereço Endereço do estabelecimento e 'endereços secundários', ou seja as vias de acesso alternativas, quando existentes, devem também ser informadas, conforme Res. ANP 41/2013;
- Contatos Nome para contato, telefones e email;
- Dados do posto Tipo do Posto, indicação da Distribuidora;
- Produtos Tanques de produtos e bicos;
- Documentação Anexação das cópias digitais em PDF dos documentos obrigatórios.

Atenção: Caso a solicitação seja para um novo Posto, o sistema solicitará a anexação da cópia digitalizada dos seguintes documentos no formato PDF:

a) Alvará de Funcionamento ou de outro documento expedido pela prefeitura municipal referente ao ano de exercício;

b) Licença de Operação ou documento equivalente expedido pelo órgão ambiental competente;

c) Certificado de Vistoria ou documento equivalente de Corpo de Bombeiros competente.

No preenchimento da primeira ficha de Atualização Cadastral, o sistema solicitará o preenchimento de todos os dados da aba PRODUTOS. Se a primeira ficha for deferida, em acessos futuros os dados de produtos existentes na base de dados da ANP serão carregados automaticamente. Assim, não haverá necessidade de novo preenchimento. Se no preenchimento da primeira ficha NÃO forem fornecidas todas as informações do parque de tanques, o registro ficará incompleto na ANP.

Para solicitar Atualização Cadastral de revenda varejista já autorizada, o usuário deverá preencher somente a tela específica no sistema SRD, de acordo com a atualização que for solicitada e enviar a ficha para análise da ANP.

Para alterar a bandeira ou classificação clicar na aba DADOS DO POSTO.

Para alterar equipamentos e produtos clicar na aba PRODUTOS.

Para enviar cópias atualizadas dos documentos clicar na aba DOCUMENTAÇÃO.

SRD-PR – Página 9 de 18

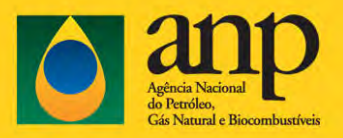

## Identificação

Na aba de identificação, as informações relativas à razão social, nome fantasia da empresa e a lista de sócios (nome, CPF/CNPJ e participação) não podem ser alteradas, pois são automaticamente obtidas do banco de dados da Receita Federal. Caso haja incorreções nestes campos, o representante do Posto de Combustível deverá solicitar diretamente à Receita Federal a atualização dos dados.

Nas fichas de atualização cadastral o sistema poderá preencher automaticamente a data de início dos sócios, caso sejam obtidos da base de dados da ANP. Esse campo é obrigatório, se estiver em branco, observe a dica abaixo.

Atenção: Os sócios novos já virão nomeados na relação mostrada na Figura 7, uma vez que é obrigatória a atualização do quadro societário na Receita Federal. Entretanto, é indispensável que a documentação correspondente também seja enviada à ANP (vide aba Documentação).

| <b>DADOS CADASTRAIS #</b>                                      |               |      |                              |  |
|----------------------------------------------------------------|---------------|------|------------------------------|--|
| CNP.J: 0999-009/2003-39                                        |               |      |                              |  |
| Razão Social: AUTO POSTO                                       |               |      |                              |  |
| Norne Fantasia: None terracia não cadastrado na Receta Federal |               |      |                              |  |
|                                                                |               |      |                              |  |
| SÓCIOS <sup>®</sup>                                            |               |      |                              |  |
| NOME / NOME EMPRESARIAL                                        | CPF / CNPJ    |      | Data de Início <sup>al</sup> |  |
| MATCHES EAST PHOD FED SA                                       | 1221057,90819 | 50,0 | 18/02/2002                   |  |

Figura 7: Aba de identificação do posto de combustíveis

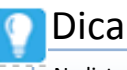

Na lista de SÓCIOS, se estiver em branco, preencha a Data de Início (dd/mm/aaaa), que representa a entrada de cada sócio na empresa, de acordo com o contrato social.

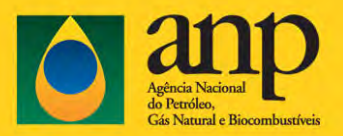

## Endereço

Na aba de endereço as informações relativas ao endereço do estabelecimento são extraídas diretamente do banco de dados da Receita Federal. Caso não concorde com o endereço procure a Receita Federal para atualização. Se houver discrepância entre os campos CEP, UF, cidade, complemento e número, referentes ao endereço constante na base da ANP e o informado à Receita<br>Federal, o sistema exigirá o envio de **todos** os documentos constantes da aba Documentação, ainda que<br>se queira fazer apenas uma Federal, o sistema exigirá o envio de todos os documentos constantes da aba Documentação, ainda que se queira fazer apenas uma atualização parcial.

Conforme prescrito pela Resolução ANP 41/2013, no caso de o posto revendedor possuir mais de uma via de acesso, tais como logradouros em esquina, praças ou vias secundárias, mesmo que não indicad no cadastro da Receita Federal, é obrigatório o preenchimento do campo Outras vias de acesso. O campo 'número' nesses casos não é obrigatório.

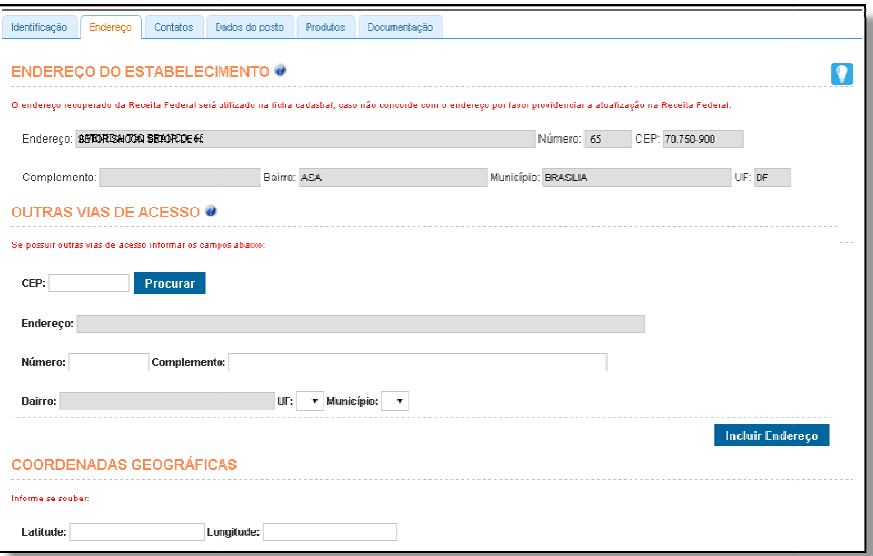

Figura 8: Aba de endereço do estabelecimento do posto de combustíveis

## Dica

No campo OUTRAS VIAS DE ACESSO, preencha o CEP do endereço da via secundária de acesso à revenda :varejista, quando houver. (Ex.: esquinas; praças; vias secundárias ou assemelhados);

Após, clique em Procurar .

Após, verifique se o endereço das vias secundárias de acesso está p preenchido corretamente, podendo o usuário preencher apenas o número e o complemento do endereço.

Após, clique em Incluir Endereço.

Os campos de Coordenadas Geográficas não são, por ora, de preenchimento obrigatório, mas caso possua os dados, favor preencher no formato de graus, minutos e segundos (Exemplo: [GG:MM:SS,SSS] onde GG são os graus, MM são os minutos e SS,SSS são os segundos com 2 números inteiros e 3 casas cundárias de acesso está preenchido<br>complemento do endereço.<br>Do, por ora, de preenchimento obre<br>graus, minutos e segundos (Exer<br>SSS são os segundos com 2 núme

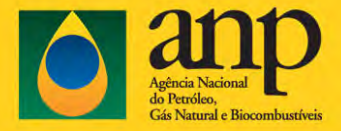

decimais). O sistema de referência esperado para as coordenadas é o SIRGAS2000 ou WGS84. Esta informação pode ser obtida a partir da funcionalidade de GPS presente nos telefones celulares celulares.

## Contatos

Na aba de contatos devem ser preenchidos os campos obrigatórios Nome, Telefone Fixo e E-mail da pessoa de contato responsável pela revenda varejista. Os campos T Telefone Celular e Fax são facultativos.

Nas fichas de atualização cadastral o sistema preencherá automaticamente estes campos com os valores obtidos da base de dados da ANP. Os campos em branco ou desatualizados podem ser completados pelo representante. mpos Telefone Celular e Fax são<br>maticamente estes campos com os<br>anco ou desatualizados podem ser<br>registradas no sistema, quanto pelo<br>Só há um contato por posto (e esse<br>sentantes), assim deve-se selecionar

IMPORTANTE: O contato é responsável tanto pelas informações registradas no sistema, quanto pelo recebimento dos comunicados automáticos gerados pelo sistema. Só há um contato por posto (e esse pode ser atualizado a qualquer momento por solicitação dos representantes), assim deve pessoas que estejam em contato próximo com o estabelecimento.

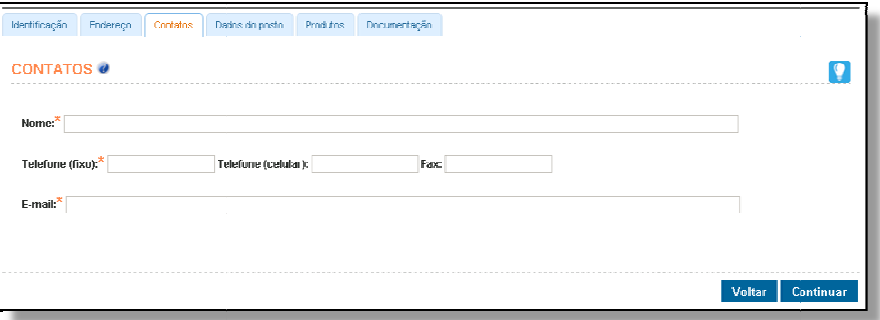

Figura 9: Aba de contatos do posto de combustíveis

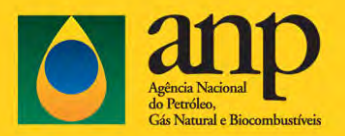

## Dados do Posto

Na aba dados do posto devem ser selecionados o tipo de posto e a identificação do d distribuidor de combustível, e o CNPJ do posto antecessor caso exista.

Nas fichas de atualização cadastral o sistema preencherá automaticamente estes campos com os valores obtidos da base de dados da ANP. Se for selecionado Posto Flutuante, será obrigatória a anexação do arquivo PDF com a cópia do Certificado Nacional de Borda Livre na aba Documentação do sistema.

Os dados de Antecessor somente deverão ser preenchidos pelo Revendedor que esteja solicitando Nova Autorização para exercer atividade em endereço onde outro Revendedor já tenha operado e o campo só aparece na aba quando for solicitação de 'Nova Autorização'. Neste caso é necessário, juntamente com os documentos devidos para a aquisição de autorização nova, anexar na aba Documentação do sistema a cópia em PDF do documento autenticado que comprove o encerramento das atividades da empresa antecessora.

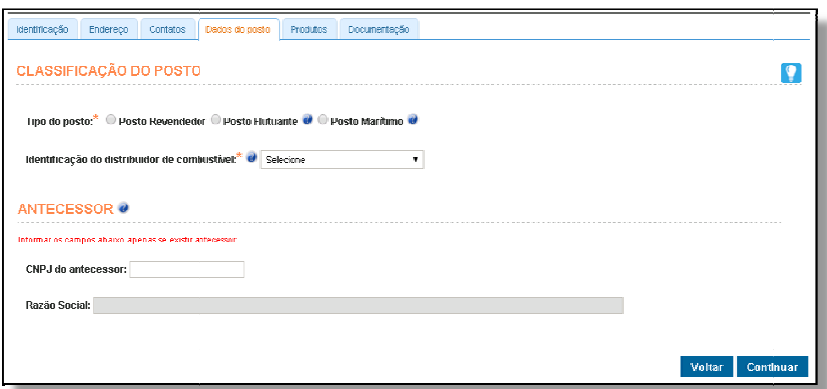

Figura 10: Aba de dados de classificação e antecessor do posto de combustíveis

## Dica

1- Em Classificação do Posto selecione na lista o Tipo de posto de acordo com autorização solicitada (posto revendedor, flutuante ou posto marítimo). revendedor, flutuante ou posto marítimo).<br>2- No campo **Identificação do distribuidor de combustíveis**, selecione na lista o distribuidor de combustíveis

que será o fornecedor para o revendedor. Se o posto optou por não exibir a marca de distribuidor, selecione Bandeira Branca.

3- No campo Antecessor, SE HOUVER posto antecessor que operou no endereço solicitado, preencha o campo CNPJ do antecessor, e aguarde o carregamento da razão social. Caso contrário, deixe o campo em branco.

4- Em pedidos de Atualização Cadastral, o campo antecessor pode ficar em branco, ainda que tenha havido antecessor. 

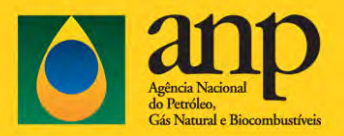

## Produtos

Na aba de produtos deverão ser informados os números, produtos e capacidade em metros cúbicos, de todos os tanques de armazenamento de combustíveis líquidos automotivos.

#### Exemplo de conversão de litros para m<sup>3</sup> 15.000 litros = 15,0 m<sup>3</sup>

Também deverão ser informadas as quantidades de bicos de venda de cada produto comercializado, incluindo o Gás Natural Veicular – GNV.

No preenchimento da primeira ficha, utilizando o sistema SRD/PR, todos os campos de produtos precisarão ser preenchidos. Nas próximas fichas após a primeira ficha deferida, os dados destes campos serão obtidos da base de dados da ANP.

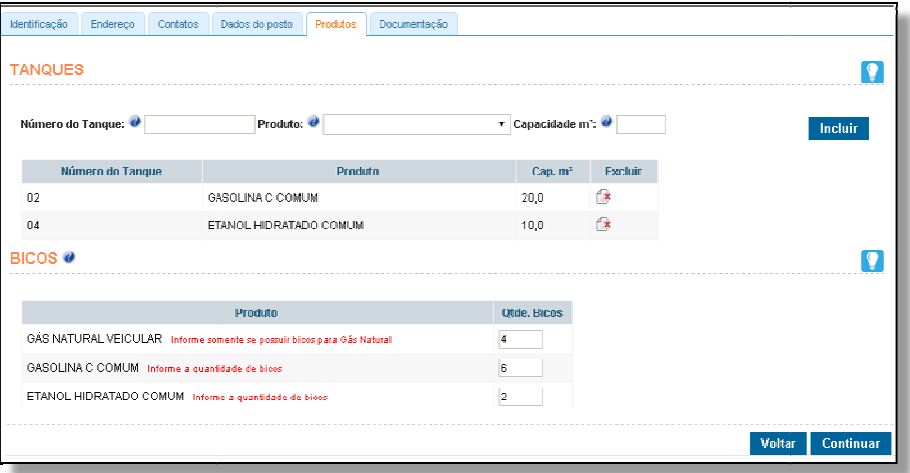

Figura 11: Aba de produtos comercializados pelo posto de combustíveis :

## Dica

1- No campo Número do Tanque, preencha com o número de identificação do tanque de armazenagem (exemplos: 1; TQ 04; ou qualquer outro caractere de identificação).

2- No campo Produto, escolha uma das opções de produtos disponíveis.

3- No campo Capacidade m<sup>3</sup>, preencha com a capacidade de armazenagem do tanque, em metros cúbicos  $(m<sup>3</sup>)$ , de acordo com os dados do fabricante. Preencher obrigatoriamente a casa decimal (exemplo: 15,0 m<sup>3</sup>;  $30,1 \text{ m}^3$ ).

4- Após, clique em Incluir.

5- Repita os passos anteriores para cada novo tanque a ser incluído.

6- No campo Bicos, preencha com o número da totalidade de bicos nas bombas abastecedoras para cada produto (ou seja, somando os números de bicos dos tanques de um mesmo produto do posto revendedor).

7- No caso de Gás Natural Veicular, preencher apenas o número de bicos, se houver. Caso permaneça em branco, registra-se que o posto não comercializa GNV.

#### 8- Após, clique em Continuar

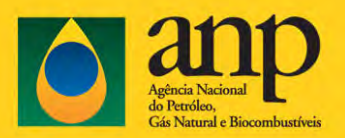

## Documentação

Nessa aba deverão ser anexados os arquivos no formato PDF (tamanho máximo de 3Mb por arquivo) com as cópias dos documentos obrigatórios no requerimento de nova autorização, ou na atualização cadastral quando houver uma nova emissão dos documentos pelos órgãos competentes competentes. Vários documentos podem atender a esse campo. Consulte toda a lista no Art. 7°, § 2º da Resolução 41/2013.

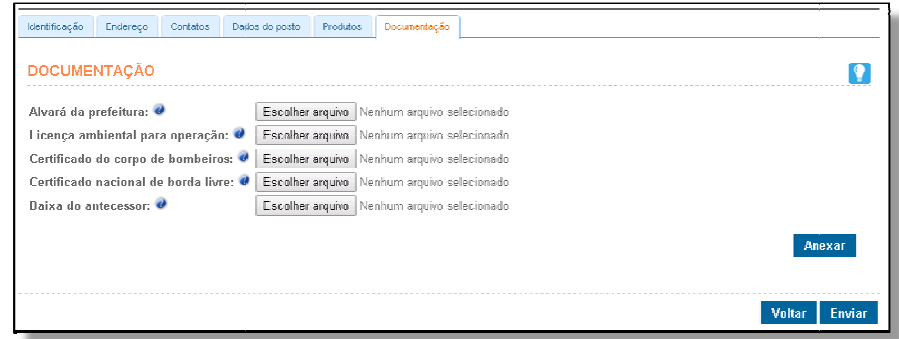

Figura 12: Aba de envio de documentos à ANP.

1- Clique em Procurar para localizar em seu computador os documentos digitalizados (.pdf e Max. De 3Mb)

- Alvará da Prefeitura Municipal;
- Licença de Operação do Órgão de Meio Ambiente;
- Certificado de Vistoria do Corpo de Bombeiros;
- Certificado Nacional de Borda Livre, quando se tratar de posto flutuante;
- Baixa de empresa antecessora, quando outro posto tiver operado no mesmo endereço.
- 2- Para finalizar, clique em Enviar. Essa função já efetua o anexo dos arquivos e o envio da ficha.

3- Muita atenção neste ponto! Revise todos os dados, pois por hora não é possível o cancelamento da ficha enquanto não foi analisada pela ANP. Somente podem ser canceladas fichas que estão com o agente.

Se não houver pendências no preenchimento da ficha, será apresentada a mensagem que a ficha foi submetida à análise da ANP com sucesso (Figura 13). Pode ocorrer indisponibilidade temporária da base de consulta e neste caso, o sistema guardará a ficha em situação provisória intitulada 'Aguardando análise do Banco Central'. Ocorrendo essa hipótese, deve-se retornar mais tarde na página "Fichas Cadastrais Disponíveis" para verificar se a ficha foi de fato submetida à análise da ANP ou se ocorreu alguma pendência, conforme explicado na seção Pendências.

|                             |                                                                     | INTERNATIONAL ARCHIVES ARCHIVES | 1 St. Lookinson | <b>CD</b> NAME |
|-----------------------------|---------------------------------------------------------------------|---------------------------------|-----------------|----------------|
|                             | A felse (McTULDO/2015 to submissive A soldier de ANP low) between < |                                 |                 |                |
| chec-codestrale-disponively |                                                                     |                                 |                 |                |
|                             |                                                                     | <b>Tanen</b>                    |                 |                |

Figura 13: Envio da ficha com sucesso.

SRD-PR – Página 15 de 18

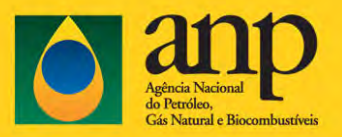

## Pendências

A ficha enviada para análise da ANP poderá ficar na situação "Aguardando Atendimento de Pendência" logo após o envio. Isto ocorre quando for encontrada automaticamente pelo sistema alguma pendência. Será apresentada uma mensagem que a ficha foi submetida à análise da ANP com pendências que devem ser respondidas pelo solicitante. Veja exemplo na figura 14. As pendências ficam em três situações no sistema: ABERTA - quando o agente deve tomar providência de enviar o arquivo ou justificativa na opção correspondente, respondendo-a; RESPONDIDA - quando o agente já fez sua parte e deve aguardar o posicionamento da ANP; ATENDIDA - quando a pendência foi sanada. Deverá ser observado se não há pendências adicionais na ficha.

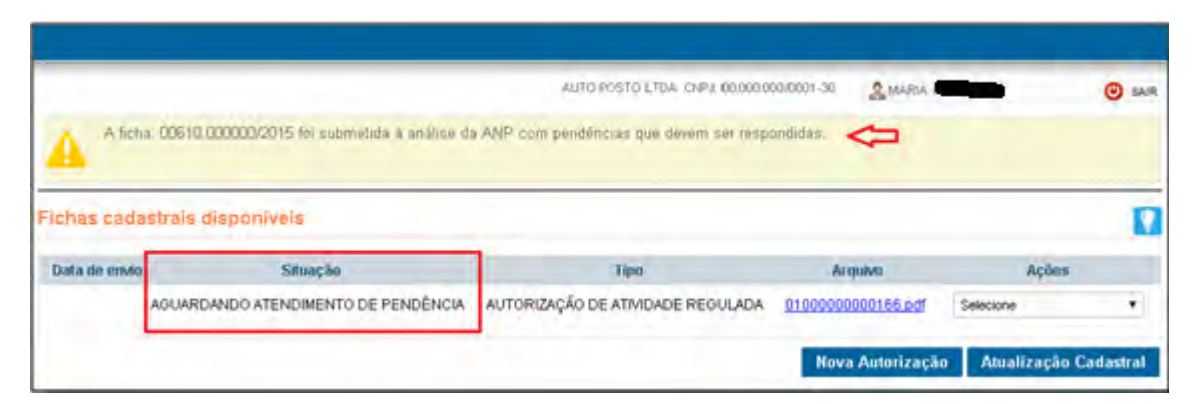

Figura 14: Mensagem que a ficha foi enviada com pendências que devem ser respondidas pelo solicitante.

Além das pendências automáticas, na análise interna, o analista da ANP poderá cadastrar outras pendências, como por exemplo: endereço incompleto, validade expirada, razão social divergente nos documentos compulsório, entre outras. Além das pendências automáticas, na análise interna, o analista da ANP poderá cadastrar outras<br>pendências, como por exemplo: endereço incompleto, validade expirada, razão social divergente nos<br>documentos compulsório, entre

ações correspondentes a ficha com pendência pendência, conforme figura 15.

|               | Fichas cadastrais disponíveis                                         |      |                    |                                                                |
|---------------|-----------------------------------------------------------------------|------|--------------------|----------------------------------------------------------------|
| Data de envio | Situação                                                              | Tipu | Arquivo            | Ações                                                          |
|               | AGUARDANDO ATENDIMENTO DE PENDÊNCIA AUTORIZAÇÃO DE ATIVIDADE REGULADA |      | 01000000000166.pdf | Selecione<br>Selecione                                         |
|               |                                                                       |      | Nova Autorização   | Vicualizar<br>Atterar<br>Erwar para análise da ANP<br>Cancelar |
|               |                                                                       |      |                    | Comentários<br>Pendências                                      |

Figura 15: Opção de Pendências na lista de ficha

Na página de Pendências são listadas todas as pendências relacionadas com a ficha, inclusive as Pendências Respondidas/Atendidas. Exemplo na figura 16.

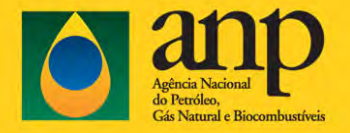

## SRD-PR - Manual do Usuário

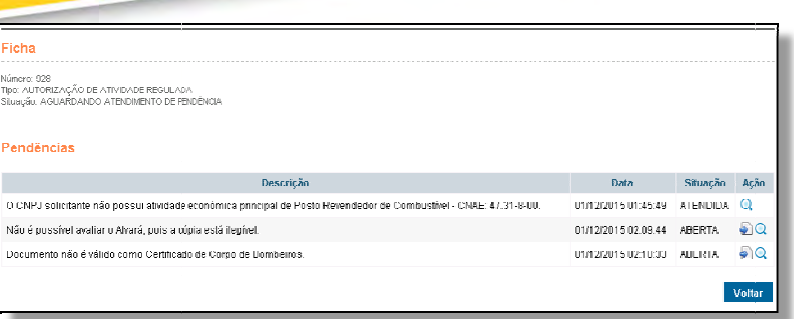

Figura 16: Lista de Pendências

Para responder uma pendência deverá ser selecionado o ícone Responder correspondente.

Na página para responder pendência (figura 17), deve ser digitado o texto de justificativa, e usualmente, deverá ser anexado um arquivo PDF com a cópia de um documento comprobatório. Em alguns tipos de pendência a anexação é obrigatória. PARA ANEXAR o arquivo, deve ser pressionado o botão 'Escolher arquivo' para que esse possa ser transferido à A ANP.

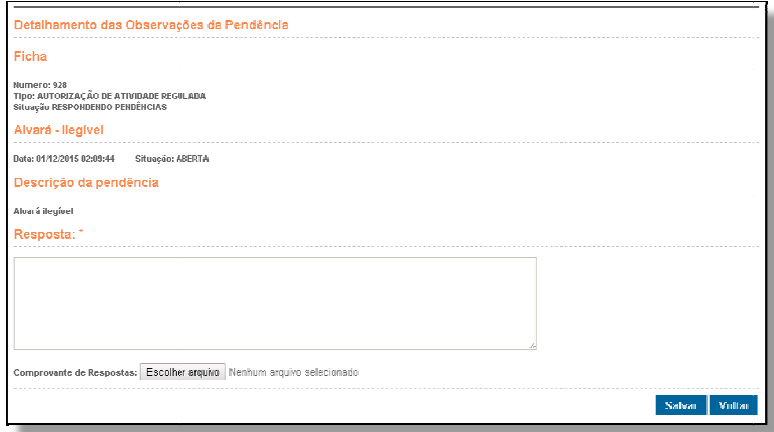

#### Figura 17: Página para responder pendência

A cada pendência respondida, depois de selecionada a opção 'Salvar', o sistema perguntará se deseja enviar a ficha à ANP. O procedimento recomendado é que apenas após preencher e eventualmente anexar arquivos para todas as pendências listadas seja enviada a ficha, como mostra a figura abaixo.

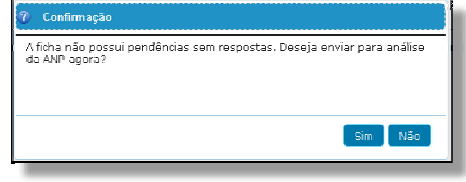

#### Figura 18: Envio da ficha com respostas de pendências à ANP.

A ficha poderá ser encaminhada para análise da ANP, com todas as respostas através do comando enviar para análise da ANP na lista de fichas. Se for necessário alterar algum dado na ficha de solicitação, poderá ser feito selecionando a opção Alterar na lista de ações possíveis para a ficha.

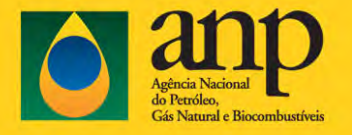

## SRD-PR - Manual do Usuário

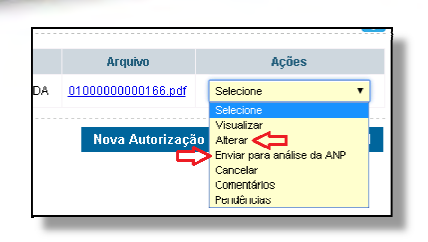

Figura 19: Opção para enviar ou alterar a ficha com p pendências respondidas.

## Legenda das situações

Durante o trâmite da ficha no sistema, a situação indica o passo em que ela se encontra, e indica a atitude a ser tomada. Seguem algumas orientações. Em especial, como o sistema SRD/PR utiliza o suporte da rede Internet, se houver alguma interrupção involuntária, a ficha poderá ficar na situação de 'Em edição'. Nesse caso, em 20 minutos o sistema atualizará essa situação ou o usuário poderá desfazer a conexão com o sistema (logoff) e se conectar novamente, para reiniciar a sessão e concluir seu trabalho.

#### **Situação** AGUARDANDO ENVIO AGUARDANDO ANÁLISE BANCO **CENTRAL** AGUARDANDO ANÁLISE ANP AGUARDANDO ABERTURA DE PROCESSO ADMINISTRATIVO AGUARDANDO CONCLUSÃO DA ANÁLISE AGUARDANDO ATENDIMENTO DE PENDÊNCIA AGUARDANDO AUDITORIA DA ANÁLISE (somente novos PR's) AGUARDANDO PUBLICAÇÃO NO DOU DEFERIDA INDEFERIDA EM EDIÇÃO Significado **O** que fazer? Ficha está com o agente **Enviar para a ANP** Ficha aguardando disponibilidade da consulta no banco central Retornar mais tarde na página "Fichas Cadastrais Disponíveis" para verificar a situação da ficha Ficha foi recebida e está na fila de Aguardar análise da Agência Ficha aguardando abertura de<br>processo administrativo Aguardar análise da Agência Análise iniciada, aguardando ncidua, aguardando<br>conclusão **Aguardar** análise da Agência Ficha está com o agente e existem pendências Responder as pendências e enviar para ANP Ficha foi aprovada em primeira instância Aguardar análise da gerência. Podem surgir pendências. Ficha foi aprovada em segunda instância Aguardar trâmites de publicação. Ficha foi aprovada e encerrada. Consulta WEB já atualizada. Se atualização, já foi realizada. Se autorização, já foi publicada. Ficha não aprovada Agente começou a preencher a ficha, mas fechou o navegador ou ficou inativo. Sair do sistema, aguardar em torno de 20 minutos e entrar de novo.

## Quadro I - Situações da Ficha Cadastral